# **C5-E-1-09, C5-E-2-09**

# *VNanotec®*

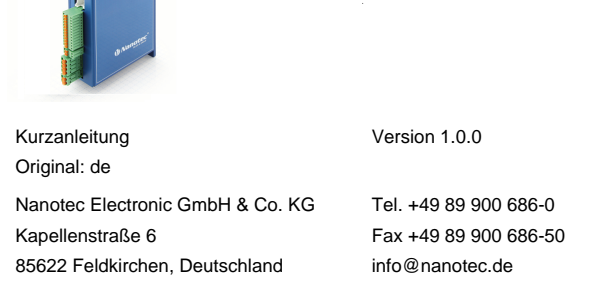

# **Einleitung**

Die C5-E ist eine Steuerung für den Open Loop- oder Closed Loop-Betrieb von Schrittmotoren und den Closed Loop-Betrieb von BLDC- Motoren.

Dieses Dokument beschreibt die Montage und Inbetriebnahme der Steuerung. Die ausführliche Dokumentation zum Produkt finden Sie auf der Nanotec-Homepage **[www.nanotec.de](http://www.nanotec.de)**. Diese Kurzanleitung ersetzt nicht das technische Handbuch des Produkts.

#### **Urheberrecht**

Copyright © 2013 – 2018 Nanotec® Electronic GmbH & Co. KG. Alle Rechte vorbehalten.

# $C \in$

#### **Bestimmungsgemäßer Gebrauch**

Die C5-E Steuerung dient der Steuerung von Schritt- und BLDC-Motoren und ist für den Einsatz unter den freigegebenen **[Umgebungsbedingungen](#page-0-0)** konzipiert. Ein anderer Gebrauch gilt als nicht bestimmungsgemäß.

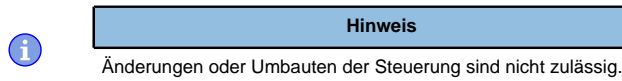

#### **Gewährleistung und Haftungsausschluss**

Nanotec produziert Komponententeile, die ihren Einsatz in vielfältigen Industrieanwendungen finden. Die Auswahl und Anwendung von Nanotec-Produkten liegt im Verantwortungsbereich des Anlagenkonstrukteurs bzw. Endnutzers. Nanotec übernimmt keinerlei Verantwortung für die Integration der Produkte in das Endsystem.

- Störung der Steuerung durch Erregerspannung des Motors.
- Während des Betriebs können Spannungsspitzen die Steuerung beschädigen.
- Verbauen Sie geeignete Schaltungen (z. B. Stützkondensator), die Spannungsspitzen abbauen.

Unter keinen Umständen darf ein Nanotec-Produkt als Sicherheitssteuerung in ein Produkt oder eine Konstruktion integriert werden. Alle Produkte, in denen ein von Nanotec hergestelltes Komponententeil enthalten ist, müssen bei der Übergabe an den Endnutzer entsprechende Warnhinweise und Anweisungen für eine sichere Verwendung und einen sicheren Betrieb aufweisen. Alle von Nanotec bereitgestellten Warnhinweise müssen unmittelbar an den Endnutzer weitergegeben werden.

- Bei Verpolung entsteht ein Kurzschluss zwischen Versorgungsspannung und GND (Masse) über die Leistungsdiode.
- Installieren Sie eine Leitungsschutzeinrichtung (Sicherung) in der Zuleitung.

Es gelten unsere Allgemeinen Geschäftsbedingungen: **[de.nanotec.com/](https://de.nanotec.com/service/agb/) [service/agb/](https://de.nanotec.com/service/agb/)**.

## **Fachkräfte**

Nur Fachkräfte dürfen das Gerät installieren, programmieren und in Betrieb nehmen:

- Personen, die eine entsprechende Ausbildung und Erfahrung im Umgang mit Motoren und deren Steuerung haben.
- Personen, die den Inhalt dieses technischen Handbuchs kennen und verstehen.
- Personen, die die geltenden Vorschriften kennen.

Liegt ein Fehler vor, schaltet die LED auf Rot um und signalisiert eine Fehlernumme

# **EU-Richtlinien zur Produktsicherheit**

- Folgende EU-Richtlinien wurden beachtet:
- RoHS-Richtlinie (2011/65/EU, 2015/863/EU )
- EMV-Richtlinie (2014/30/EU)

# **Mitgeltende Vorschriften**

Neben diesem technischen Handbuch sind folgende Vorschriften zu beachten:

• Unfallverhütungsvorschriften

## • örtliche Vorschriften zur Arbeitssicherheit

#### **Sicherheits- und Warnhinweise**

 $\bigoplus$ 

 $\bigodot$ 

 $\bigodot$ 

 $\textcircled{\scriptsize{f}}$ 

## **Hinweis**

- Beschädigung der Steuerung.
- Ein Wechsel der Verdrahtung im Betrieb kann die Steuerung beschädigen.
- Ändern Sie die Verdrahtung nur im spannungsfreien Zustand und warten Sie nach dem Abschalten, bis sich die Kondensatoren entladen haben.

#### **Hinweis**

## **Hinweis**

# • Ein Verpolungsschutz ist nicht gegeben.

#### **Hinweis**

- Das Gerät enthält Bauteile, die empfindlich gegen elektrostatische Entladung sind.
- Unsachgemäßer Umgang kann das Gerät beschädigen.
- Beachten Sie die Grundprinzipien des ESD-Schutzes beim Umgang mit dem Gerät.

## **Technische Daten und Anschlussbelegung**

#### <span id="page-0-0"></span>**Umgebungsbedingungen**

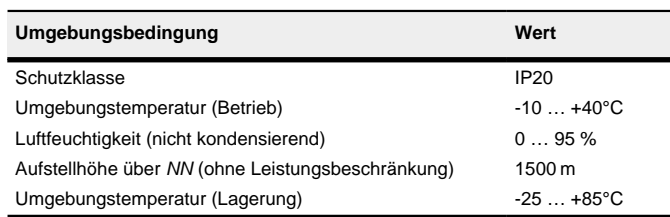

# **Maßzeichnungen**

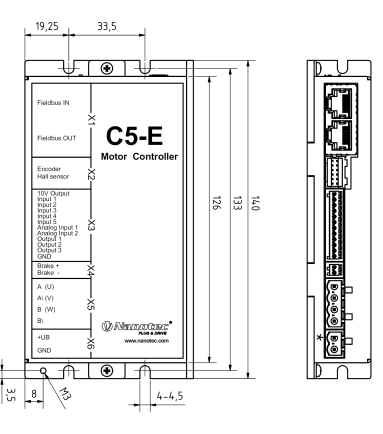

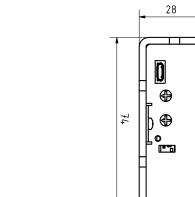

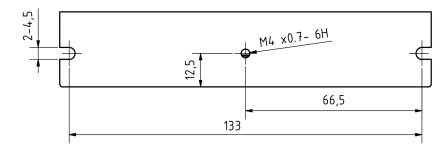

## **Übertemperaturschutz**

Ab einer Temperatur von ca. 75 °C auf der Leistungsplatine (entspricht 65 - 72 °C außen am Deckel) wird das Leistungsteil der Steuerung abgeschaltet und das Fehlerbit gesetzt. Nach Abkühlung und dem Bestätigen des Fehlers funktioniert die Steuerung wieder normal.

#### **LED-Signalisierung**

#### **Betriebs-LED**

## **Normaler Betrieb**

Im normalen Betrieb blinkt die grüne Betriebs-LED L1 einmal in der Sekunde sehr kurz auf.

#### **Fehlerfall**

 $\bigoplus$ 

Folgende Tabelle zeigt die Bedeutung der Fehlernummern.

#### **Blinktakt Fehler**

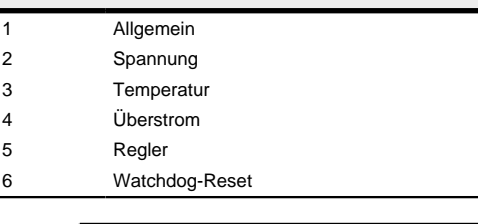

# **Hinweis** Für jeden aufgetretenen Fehler wird im Objekt **1003**h ein genauerer Fehlercode hinterlegt.

## **Elektrische Eigenschaften und technische Daten**

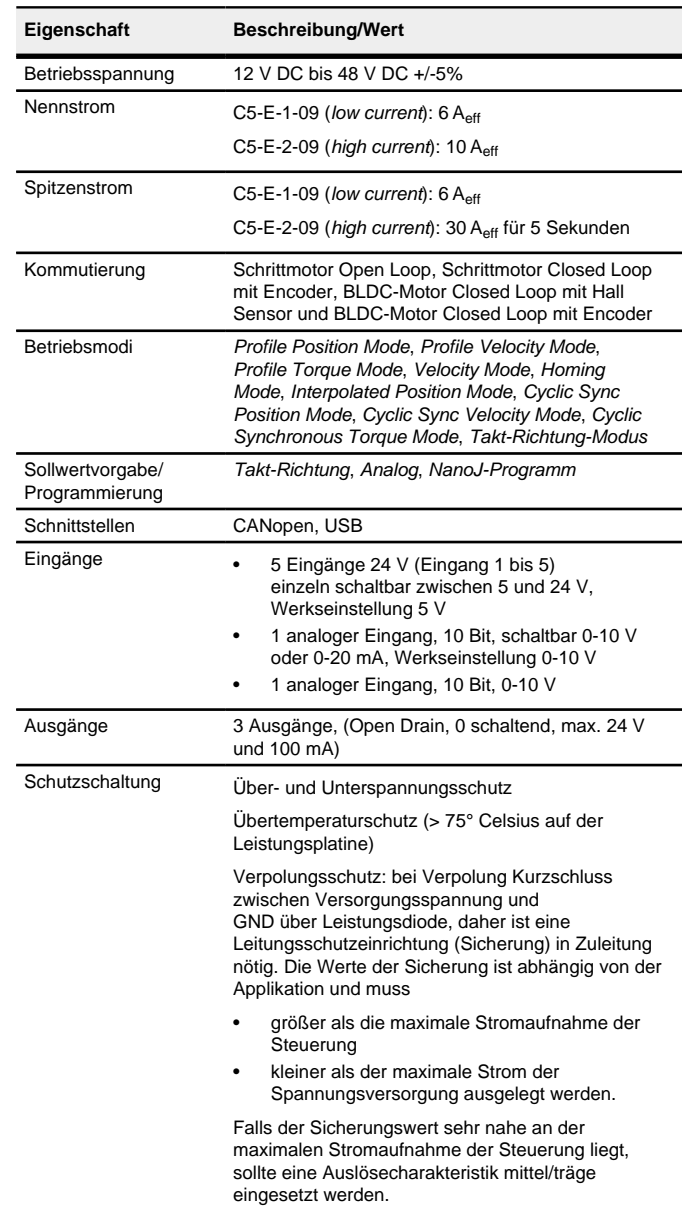

## **Anschlüsse**

Pin 1 ist mit einem Stern "\*" markiert.

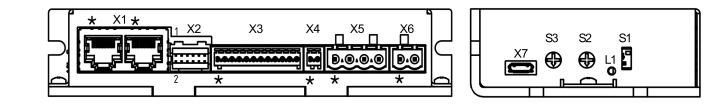

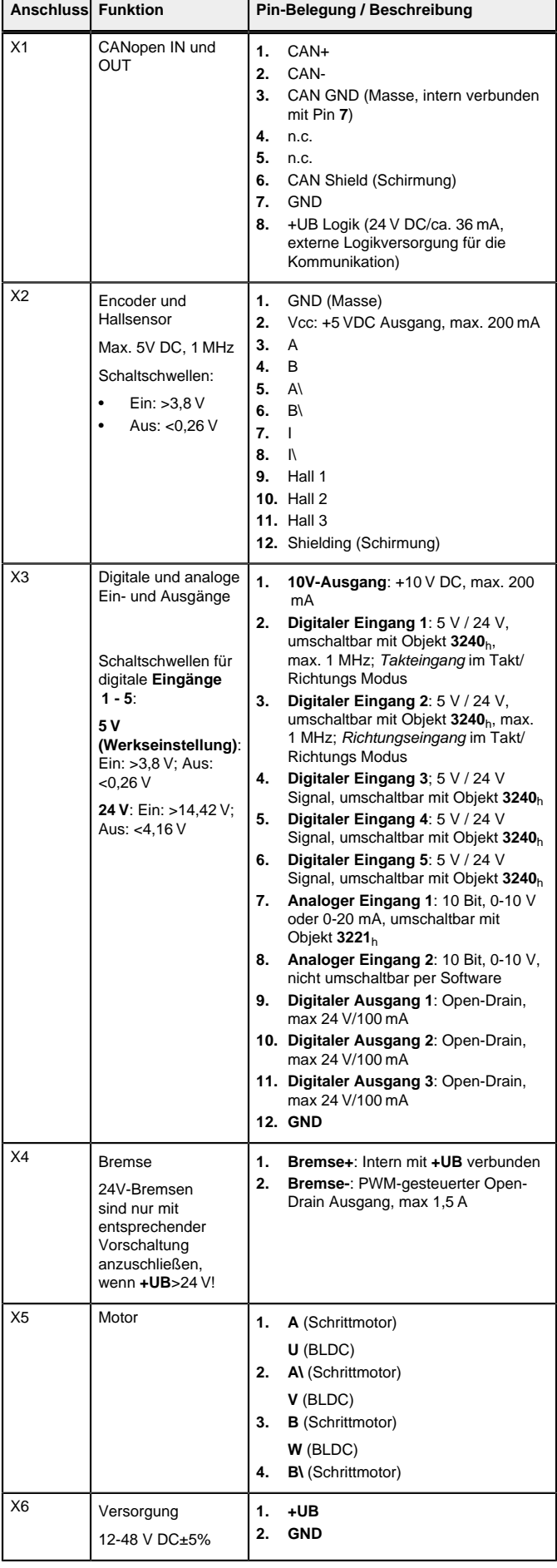

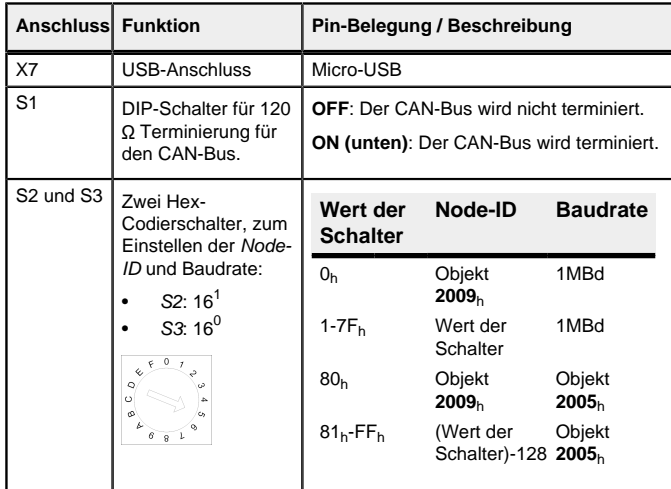

# **Hinweis**

- EMV: Bei einer DC-Stromversorgungsleitung mit einer Länge von >30 m oder Verwendung des Motors an einem DC-Bus sind zusätzliche Entstör- und Schutzmaßnahmen notwendig.
- Ein EMI-Filter ist in die DC-Zuleitung mit möglichst geringem Abstand zur Steuerung/Motor einzufügen.
	- Lange Daten- oder Versorgungsleitungen sind durch Ferrite zu führen.

#### **Inbetriebnahme**

Die Software Plug & Drive Studio bietet Ihnen eine Möglichkeit, die Konfiguration vorzunehmen und die Steuerung an den angeschlossenen Motor anzupassen. Weiterführende Informationen finden Sie im Dokument Plug & Drive Studio: Quick Start Guide auf **[www.nanotec.de](http://www.nanotec.de)**.

#### Beachten Sie folgenden Hinweis:

#### **Hinweis**

- EMV: Stromführende Leitungen insbesondere um Versorgungs- und Motorenleitungen – erzeugen elektromagnetische Wechselfelder.
- Diese können den Motor und andere Geräte stören. Nanotec empfiehlt folgende Maßnahmen:
- Geschirmte Leitungen verwenden und den Leitungsschirm beidseitig auf kurzem Weg erden.
- Kabel mit paarweise verdrillten Adern verwenden.
- Stromversorgungs- und Motorleitungen so kurz wie möglich halten.
- Motorgehäuse großflächig auf kurzem Weg erden.
- Versorgungs-, Motor- und Steuerleitungen räumlich getrennt verlegen.

Es werden drei Dateien angezeigt, die Konfigurationsdatei (cfg.txt), das NanoJ-Programm (vmmcode.usr) und die Informationsdatei (info.bin), wo die Seriennummer und Firmware-Version des Produkts zu finden sind.

#### **Konfiguration über USB**

Die Konfigurationsdatei cfg.txt dient dazu, Werte für das Objektverzeichnis beim Start auf einen bestimmten Wert vorzubelegen. Diese Datei ist in einer speziellen Syntax gehalten, um den Zugriff auf die Objekte des Objektverzeichnisses möglichst einfach zu gestalten. Die Steuerung wertet alle Zuweisungen in der Datei von oben nach unten aus.

#### **Allgemeines**

Es gibt folgende Möglichkeiten, die Steuerung über USB zu konfigurieren:

#### **Konfigurationsdatei**

Diese Datei lässt sich mittels dem USB-Anschluss auf die Steuerung speichern. Lesen Sie dazu die Kapitel **[USB Anschluss](#page-1-0)** und **[Konfigurationsdatei](#page-1-1)**.

#### **NanoJ-Programm**

Dieses Programm lässt sich mit NanoJ programmieren, kompilieren und anschließend über USB auf die Steuerung übertragen. NanoJ ist in der Software Plug & Drive Studio integriert. Weiterführende Informationen finden Sie im Dokument Plug & Drive Studio: Quick Start Guide auf **[www.nanotec.de](http://www.nanotec.de)**.

Nach dem Anschließen an eine Spannungsversorgung liest die Steuerung die Konfiguration in folgender Reihenfolge aus:

Zeilen, welche mit einem Semikolon beginnen, werden von der Steuerung ignoriert

#### **Zuweisungen**

- **1.** Die Konfigurationsdatei wird ausgelesen und verarbeitet.
- **2.** Das NanoJ-Programm wird gestartet.

Setzen des Objekts 3202h:00 auf den Wert "8" (Stromabsenkung im Stillstand in Open Loop aktivieren):

## <span id="page-1-0"></span>**USB-Anschluss**

 $3202 \cdot 00 = 8$ 

Wird die Steuerung über ein USB-Kabel mit einem PC verbunden, verhält sich die Steuerung wie ein Wechseldatenträger. Es werden keine weiteren Treiber benötigt.

Setzen des Objekts 2057<sub>h</sub>:00 auf den Wert "512" und des Objekts 2058h auf den Wert "4" (Schrittmodus Viertelschritt im Takt-Richtungs-Modus):

Sie können somit die Konfigurationsdatei oder das NanoJ-Programm auf die Steuerung speichern. Die Spannungsversorgung der Steuerung muss beim USB-Betrieb ebenfalls angeschlossen sein.

#### <span id="page-1-1"></span>**Konfigurationsdatei**

#### **Allgemeines**

#### **Lesen und Schreiben der Datei**

So erhalten Sie Zugriff auf die Datei:

- **1.** Schließen Sie die Spannungsversorgung an und schalten Sie die Spannungsversorgung ein.
- **2.** Verbinden Sie die Steuerung mit Ihrem PC über das USB-Kabel.
- **3.** Nachdem der PC das Gerät als Wechseldatenträger erkannt hat, navigieren Sie im Explorer das Verzeichnis der Steuerung an. Dort ist die Datei cfg.txt (im Falle einer PD4C heißt die Datei pd4ccfg.txt) hinterlegt.
- **4.** Öffnen Sie diese Datei mit einem einfachen Text-Editor, wie Notepad oder Vi. Benutzen Sie keine Programme, welche Textauszeichnung benutzen (LibreOffice oder dergleichen).

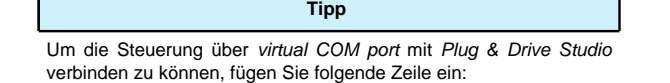

2102:00=0x190009

Nachdem Sie Änderungen an der Datei vorgenommen haben, gehen Sie wie folgt vor, um die Änderungen wirksam werden zu lassen:

- **1.** Zum Vorwählen des Betriebsmodus Auto-Setup tragen Sie in das Objekt 6060h:00h den Wert "-2" (="FEh") ein. Die Power state machine muss nun in den Zustand Operation enabled
- versetzt werden. **2.** Starten Sie das Auto-Setup mit Setzten von Bit 4 OMS im Objekt 6040h:00<sup>h</sup>
- (Controlword). Während der Ausführung des Auto-Setups werden nacheinander folgende Tests und Messungen durchgeführt:
- Zum Ermitteln der Werte wird die Richtung des Messverfahrens reversiert und die Flankenerkennung erneut ausgewertet
- **1.** Speichern Sie die Datei, falls nicht schon geschehen.
- **2.** Trennen Sie das USB-Kabel von der Steuerung.
- **3.** Trennen Sie die Spannungsversorgung der Steuerung für ca. 1 Sekunde, bis die Betriebs-LED aufhört zu blinken.
- **4.** Verbinden Sie die Spannungsversorgung wieder. Mit diesem Start der Steuerung werden die neuen Werte der Konfigurationsdatei ausgelesen und wirksam.

#### **Aufbau der Konfigurationsdatei**

#### Kommentare

Der Wert 1 im Bit 12 OMS im Objekt 6041<sub>h</sub>:00<sub>h</sub> (Statusword) zeigt an, dass das Auto-Setup vollständig durchgeführt und beendet wurde. Zusätzlich kann über das Bit 10 TARG im Objekt 6041 $h$ :00 $h$  abgefragt werden, ob ein Encoder-Index gefunden wurde (= "1") oder nicht (= "0").

Werte im Objektverzeichnis lassen sich mit folgender Syntax setzen:

<Index>:<Subindex>=<Wert>

#### **Beispiel**

Setzen des Objekts 2031h:00 (Nennstrom) auf den Wert "258h" (600 mA):

2031:00=0x258

2057:00=512

 $2058 \cdot 00=4$ 

## **Kommunikation über CANopen aufbauen**

- **1.** Verbinden Sie den CANopen-Master mit der Steuerung über die CAN- und CAN+ Leitungen. Überprüfen Sie den Anschluss von Ihrem CAN-GND und dass der notwendige 120 Ohm Terminierungswiderstand zwischen CAN+ und CAN- vorhanden ist.
- **2.** Versorgen Sie die Steuerung mit Spannung.
- **3.** Ändern Sie ggf. die Konfigurationswerte.

Ab Werk ist die Steuerung auf Node-ID 1, Baudrate 1 MBaud eingestellt.

**4.** Zum Testen der Schnittstelle senden Sie die Bytes 40 41 60 00 00 00 00 00 an die Steuerung. Das Statusword (6041<sub>b</sub>) wurde ausgelesen. Sie erhalten diese Antwort: 4B 41 60 00 XX XX 00 00.

#### **Motordaten einstellen**

Die Steuerung benötigt vor der Inbetriebnahme des Motors einige Werte aus dem Motordatenblatt.

- Polpaarzahl: Objekt **2030**h:00h (Pole pair count) Hier ist die Anzahl der Motorpolpaare einzutragen. Bei einem Schrittmotor wird die Polpaarzahl über den Schrittwinkel berechnet, z.B. 1,8° = 50 Polpaare, 0,9° = 100 Polpaare (siehe Schrittwinkel im Motordatenblatt). Bei BLDC-Motoren ist die Polpaarzahl direkt im Motordatenblatt angegeben.
- Motorstrom/Motortyp einstellen:
	- Nur Schrittmotor: Objekt **2031**h:00h: Nennstrom (Bipolar) in mA (siehe Motordatenblatt)
		- ‣ Objekt **2031**h:00h: Nennstrom (Bipolar) in mA (siehe Motordatenblatt)
		- ‣ Objekt **3202**h:00h (Motor Drive Submode Select): Definiert den Motortyp Schrittmotor, aktiviert die Stromabsenkung bei Stillstand des Motors: 0000008h.
		- ‣ Objekt **2037**h (Open Loop Current Reduction Value/factor) : Effektivwert angegeben, auf den der Nennstrom reduziert werden soll, wenn die Stromabsenkung im Open Loop aktiviert wird.
	- Nur BLDC-Motor:
		- ‣ Objekt **2031**h:00h Spitzenstrom in mA (siehe Motordatenblatt)
		- ‣ Objekt **203B**h:01h Nennstrom in mA (siehe Motordatenblatt)
		- ‣ Objekt **203B**h:02h Maximale Dauer des Spitzenstroms in ms (für eine Erstinbetriebnahme wird ein Wert von 100ms empfohlen; dieser Wert ist später an die konkrete Applikation anzupassen).
	- ‣ Objekt **3202**h:00h (Motor Drive Submode Select): Definiert den Motortyp BLDC: 00000041h
- Motor mit Encoder: Objekt **2059**h:00h (Encoder Configuration): Je nach Encoderausführung ist einer der folgenden Werte einzutragen (siehe Motordatenblatt):
- Versorgungsspannung 5V, differentiell: 00000000h
- Versorgungsspannung 5V, single-ended: 00000002h
- Motor mit Bremse: Objekt **3202**h:00h (Motor Drive Submode Select): Für die Erstinbetriebnahme wird die Bremsensteuerung aktiviert. Abhängig von der konkreten Applikation kann diese Konfiguration bei Bedarf später wieder deaktiviert werden. Je nach Motortyp ist einer der folgenden Werte einzutragen:
- Schrittmotor, Bremsensteuerung (und **Stromabsenkung** im Stillstand) aktiviert: 0000000Ch
- BLDC-Motor, Bremsensteuerung aktiviert: 00000044h

#### **Auto-Setup**

Um einige Parameter im Bezug zum Motor und den angeschlossenen Sensoren (Encoder/Hallsensoren) zu ermitteln, wird ein Auto-Setup durchgeführt. Der **Closed Loop**-Betrieb setzt ein erfolgreich abgeschlossenes Auto-Setup voraus.

#### **Hinweis**

- Beachten Sie die folgenden Voraussetzungen für das Durchführen des Auto-Setups:
- Der Motor muss lastfrei sein.
- Der Motor darf nicht berührt werden.
- Der Motor muss sich frei in beliebige Richtungen drehen können. Es darf kein NanoJ-Programm laufen (Objekt 2300 $h$ :00 $h$  Bit 0 = "0", siehe **2300h NanoJ Control**).

#### **Tipp**

Solange sich der an der Steuerung angeschlossene Motor oder die Sensoren für die Rückführung (Encoder/Hallsensoren) nicht ändern, ist das Auto-Setup nur einmal bei der Erstinbetriebnahme durchzuführen.

## **Durchführung**

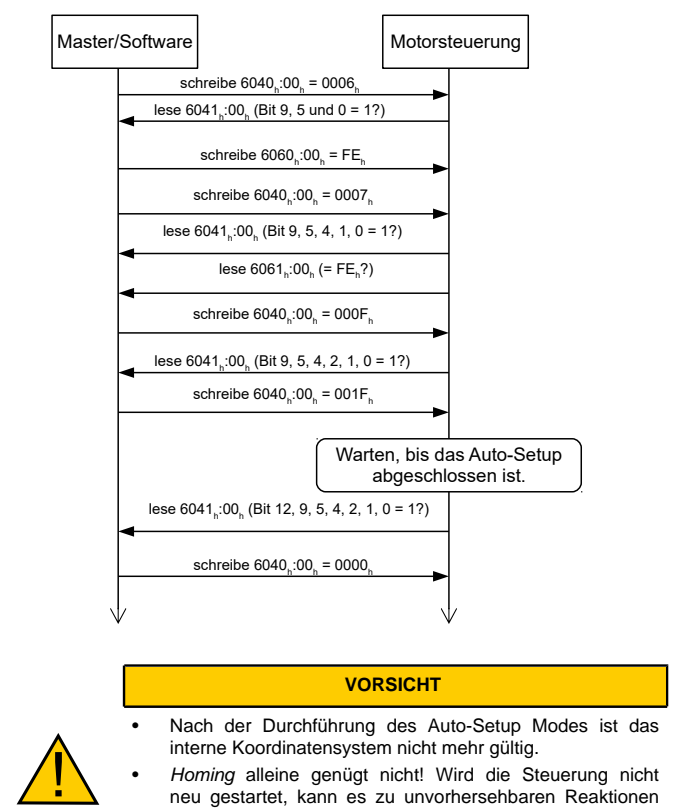

- Homing alleine genügt nicht! Wird die Steuerung nicht neu gestartet, kann es zu unvorhersehbaren Reaktionen kommen.
- Starten Sie das Gerät nach einem Auto-Setup neu!

#### **Testlauf**

Beispielhaft wird der Betriebsmodus **Velocity** angewendet.

Die Werte werden von Ihrem CANopen-Master an die Steuerung übertragen. Dabei sollte der Master nach jeder Übertragung über Status-Objekte der Steuerung die erfolgreiche Parametrierung überprüfen.

- **1.** Wählen Sie den Modus Velocity, indem Sie das Objekt **6060**h (Modes Of Operation) auf den Wert "2" setzen.
- **2.** Schreiben Sie die gewünschte Drehzahl in **6042**h.
- **3.** Versetzen Sie die Power state machine in den Zustand Operation enabled. Folgender Ablauf startet den Velocity Modus, der Motor dreht dabei mit 200 U/min.

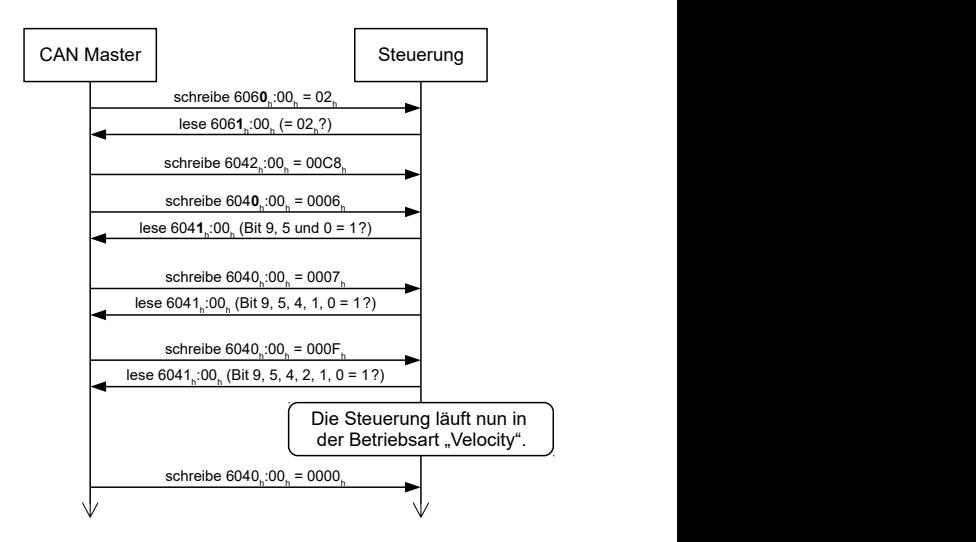

**4.** Um den Motor zu stoppen, setzen Sie das Controlword (**6040**h) auf "0".